# 首先看看效果

下面的图片就是效果图,切割出来后,可能头部和底部会宽点.....

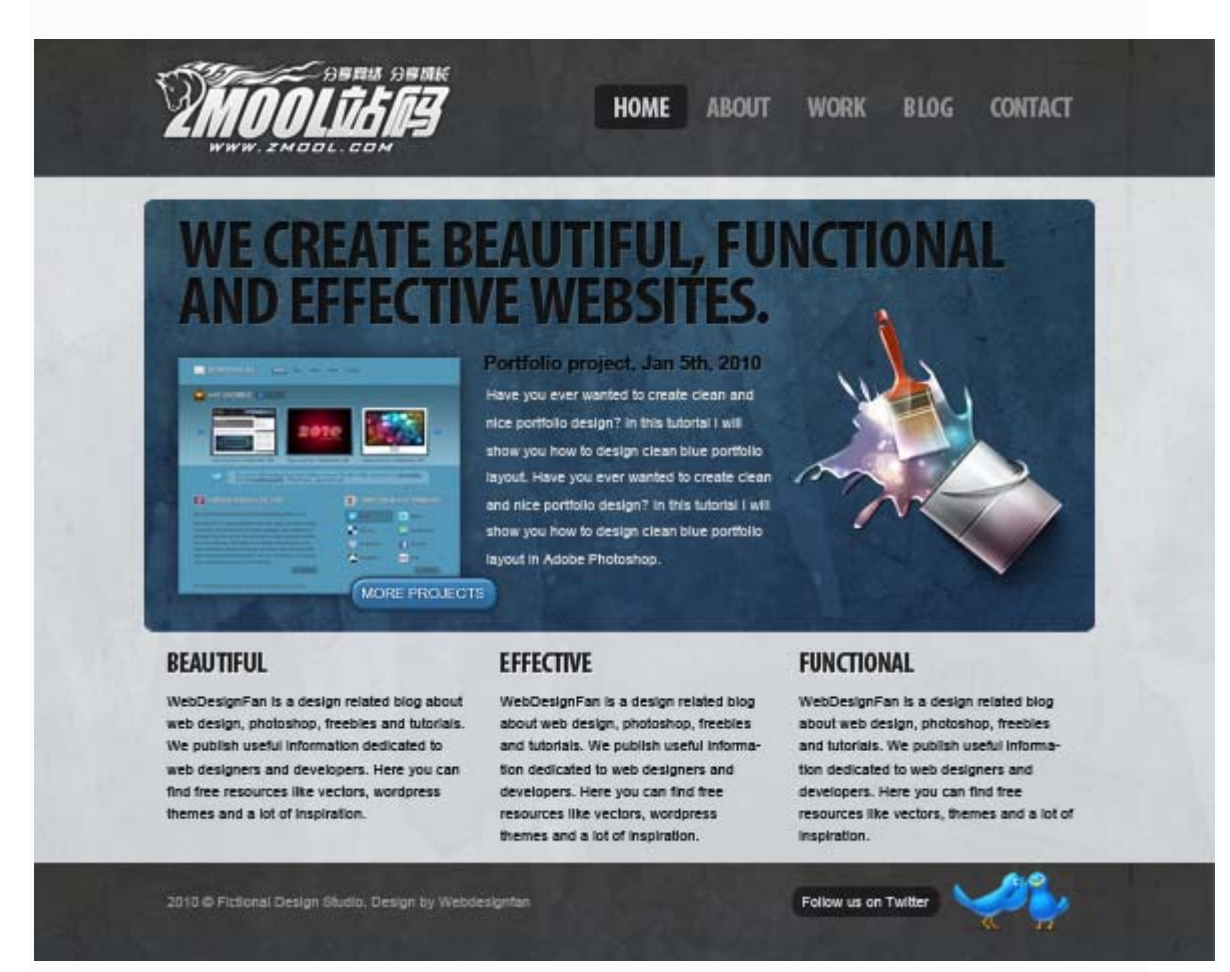

## 新建文件夹

开始时,在您的计算机中创建一个文件夹。我把它命名为 zmool。再在文件夹中创建新文 件夹 images, 放网站的所有图像。接下来打开代码编辑器(Dreamweaver), 并在根目 录下创建一个 HTML 文件名为 index.html, 这是我们的主页模板。现在创建一个新的 CSS 文件,并将其命名为 style.css 文件。如下图:

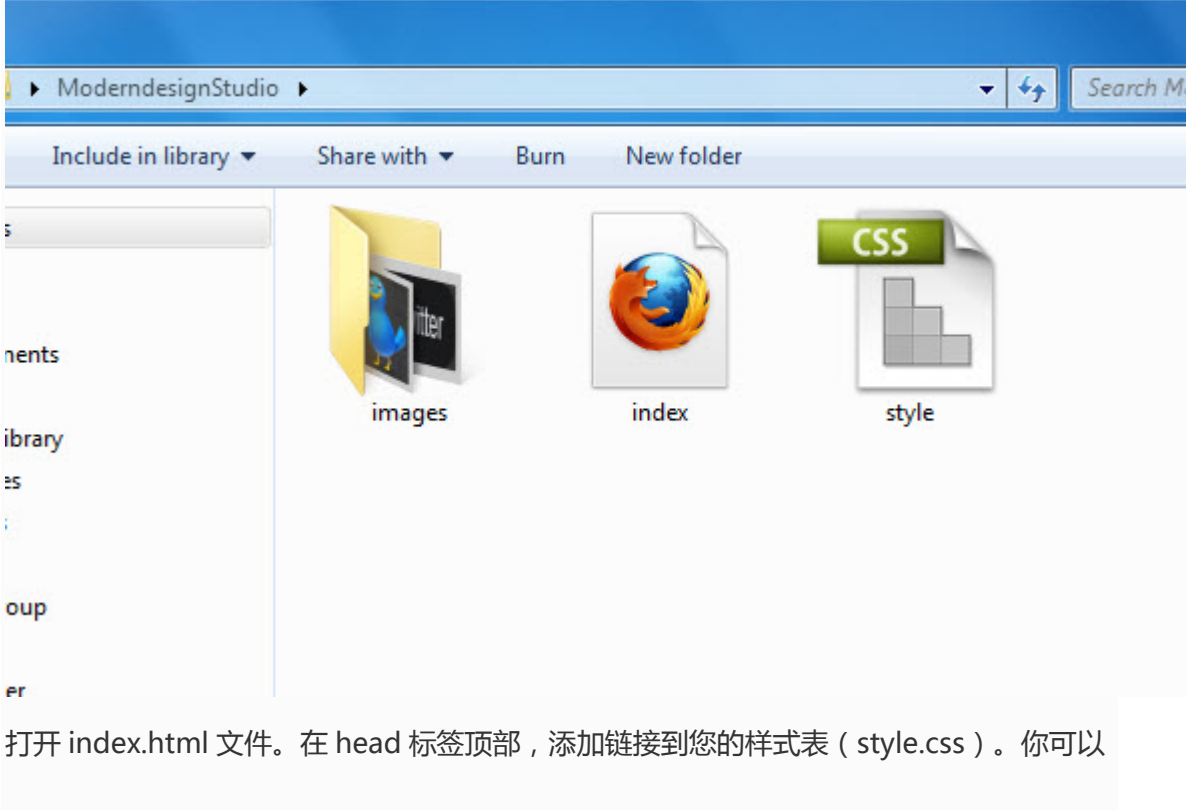

```
使用下面的代码。
```

```
<link href="style.css" rel="stylesheet" type="text/css" />
```
头部的代码如下面:

```
<!DOCTYPE html PUBLIC "‐//W3C//DTD XHTML 1.0 Transitional//E
N" "http://www.w3.org/TR/xhtml1/DTD/xhtml1‐transitional.dtd
">
<html xmlns="http://www.w3.org/1999/xhtml">
<head>
<meta http‐equiv="Content‐Type" content="text/html; charset=
utf‐8" />
<title>Modern Design Studio</title>
<link href="style.css" rel="stylesheet" type="text/css" />
</head>
```
<body>

</body>

</html>

### 建立 HTML 结构

现在,我们将设置 HTML 文件结构。设置 3 个部分 (标题, 内容, 页脚) 像下面一样:

```
<!DOCTYPE html PUBLIC "‐//W3C//DTD XHTML 1.0 Transitional//E
N" "http://www.w3.org/TR/xhtml1/DTD/xhtml1‐transitional.dtd
">
<html xmlns="http://www.w3.org/1999/xhtml">
<head>
<meta http‐equiv="Content‐Type" content="text/html; charset=
utf‐8" />
<title>Untitled Document</title>
<link rel="stylesheet" type="text/css" href="style.css" />
</head>
<body>
<div id="header">
</div>
<div id="content">
</div>
```
<div id="footer">

</div>

</body>

</html>

## 切割背景

我们的 PSD 文件包含了很多纹理效果, 我们要把这些全部切出来, 然后, 用代码添加到网 页上面,使 div 页面效果和设计的效果达到一致。

<body>

<div id="header">

<div id="container">

</div>

</div>

<div id="content">

<div id="container">

</div>

</div>

<div id="footer">

<div id="container">

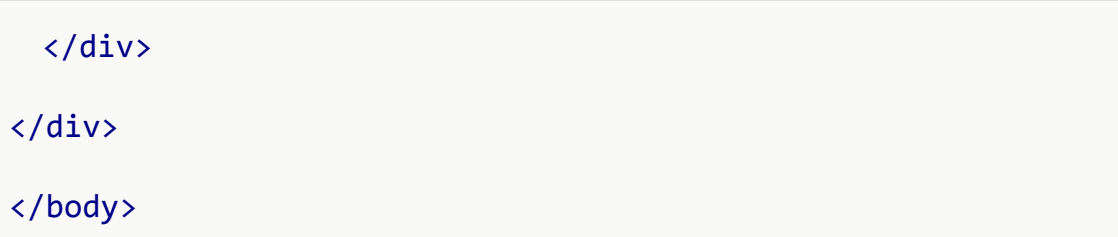

现在在 photoshop 里面打开原先设计好的, 隐藏所以的图层,除背景层外.

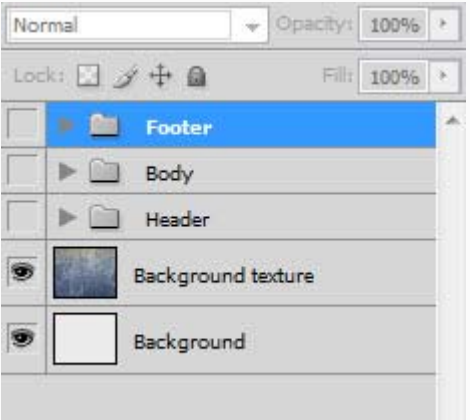

现在采取的切片工具,选择背景,保存网页 web 格式按(ALT +shift+Ctrl + S)。然后

保存的图像文件夹文件名为 background.jpg。

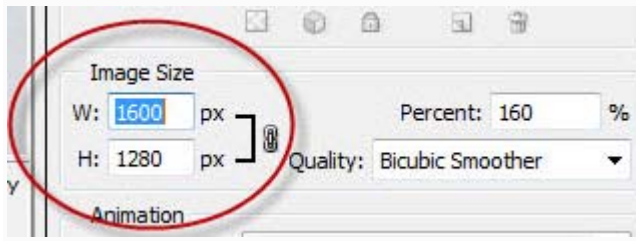

设置背景样式

打开 style.css 文件, 设置基本样式, 还有背景样以及主体部分的宽度, 如下代码:

```
* {
      margin: 0px;
      padding: 0px;
}
body
```
{

}

```
   background:url(images/background.jpg);
```

```
#container
```
{ margin: auto;

width: 960px;

}

## 切割头部

返回 photoshop,隐藏所以图层,除头部背景外,并用同样的方法,把头部背景图片切割

保存为 web 格式,保存文件名为 head.jpg。

## 编辑头部背景代码

在 style.css 文件里编辑如下代码:

```
#header
{
        background:url(images/header.jpg);
        height:124px;
```

```
}
```
# 切割头部 logo

在这时,切割 logo 层,隐藏所有图层,包括背景层,如上同样方法切割 logo 层保存为

```
logo.png,注意:保存为 png 格式图片
```
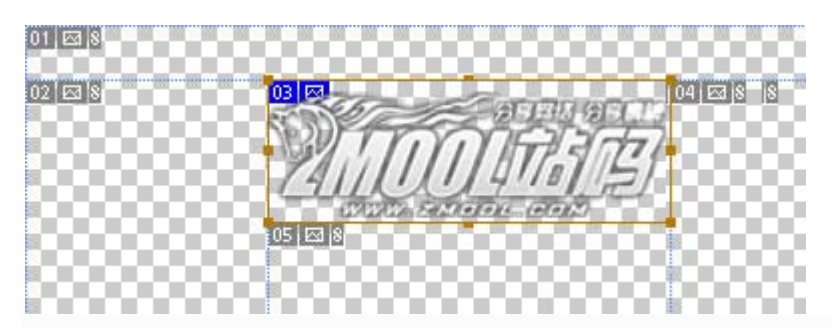

## 添加在页面添加 logo

现在返回到 html 中,在#header #container 内,添加下面的代码<div

```
id="logo">....</div>.
```

```
<div id="header">
      <div id="container">
            <div id="logo"><a href="#"><img src="images/logo.png" c
lass="logo"></a></div>
      </div>
</div>
```
现在, 下面切换到 style.css 文件,编写#logo 样式.

```
#logo
{
        margin‐top:20px;
        border:none;
```
}

# 编辑导航代码

下面是页面里的代码,头部 header 包括 logo 和导航两个部分.

```
<div id="header">
```

```
   <div id="container">
```

```
      <div id="logo"><a href="#"><img src="images/logo.png" c
lass="logo"></a></div>
```
<ul>

<li><a href="#">Home</a></li>

<li><a href="#">About</a></li>

<li><a href="#">Work</a></li>

<li><a href="#">Blog</a></li>

```
      <li><a href="#">Contact</a></li>
```
 $\langle \text{u1} \rangle$ 

</div>

</div>

导航样式如下:

现在,添加 css 表里的导航样式~, ul、li 和链接 a 的样式:

```
#header li
{
        color:#959595;
        list‐style:none;
        float:left;
        margin‐right:20px;
        font‐family:"Myriad Pro",arial;
```

```
    font‐weight:bold;
        font‐size:24px;
}
#header li a
{
        color:#959595;
        text‐decoration:none;
        padding:10px;
}
#header ul
{
        float:right;
        margin‐top:‐40px;
}
#header li a:hover
{
        background:#202020;
        color:#d2d2d2;
        ‐moz‐border‐radius:5px;
        ‐khtml‐border‐radius:5px;
        ‐webkit‐border‐radius:5px;
}
```
# 现在制作中间部分

现在我们在页面的中间部分 content 添加两个 div, 如下图:

```
<div id="content">
    <div id="container">
             <div id="featured">
          </div>
          <div id="paragraphs">
          </div>
    </div>
</div>
```
切换到 photoshop 的 psd 页面, 切下中间部分,取名为 **featured.jpg**.如下图:

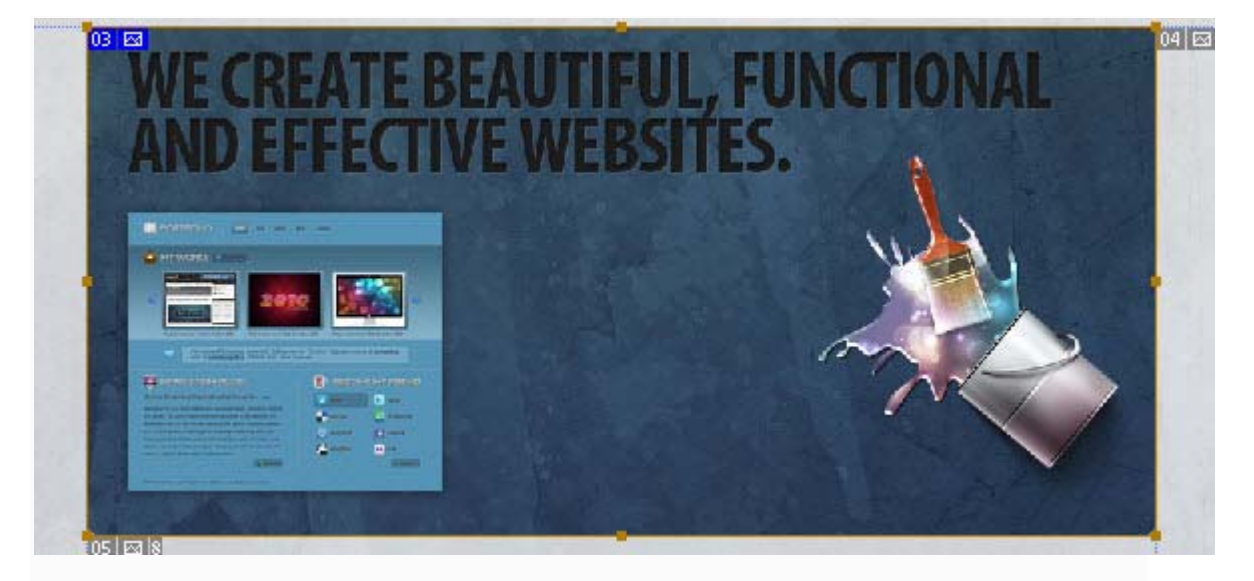

在你的 HTML 页面添加如下代码, 和一些文字介绍:

<div id="content">

<div id="container">

<div id="featured">

<a href="#">MORE PROJECTS</a>

 <p class="dummytext"><span>Portfolio project, Jan 5th, 2010</span> Have you

 ever wanted to create clean and nice portfolio design? In this tutorial I

 will show you how to design clean blue portfolio layou t. Have you ever wanted

 to create clean and nice portfolio design? In this tut orial I will show you how

 to design clean blue portfolio layout in Adobe Photosh op.</p>

</div>

<div id="paragraphs">

</div>

</div>

</div>

在 PSD 文件里,隐藏其他所以图层,只留下按钮图层部分,切下按钮部分,保存 png 格 式,命名为 **button.png.**

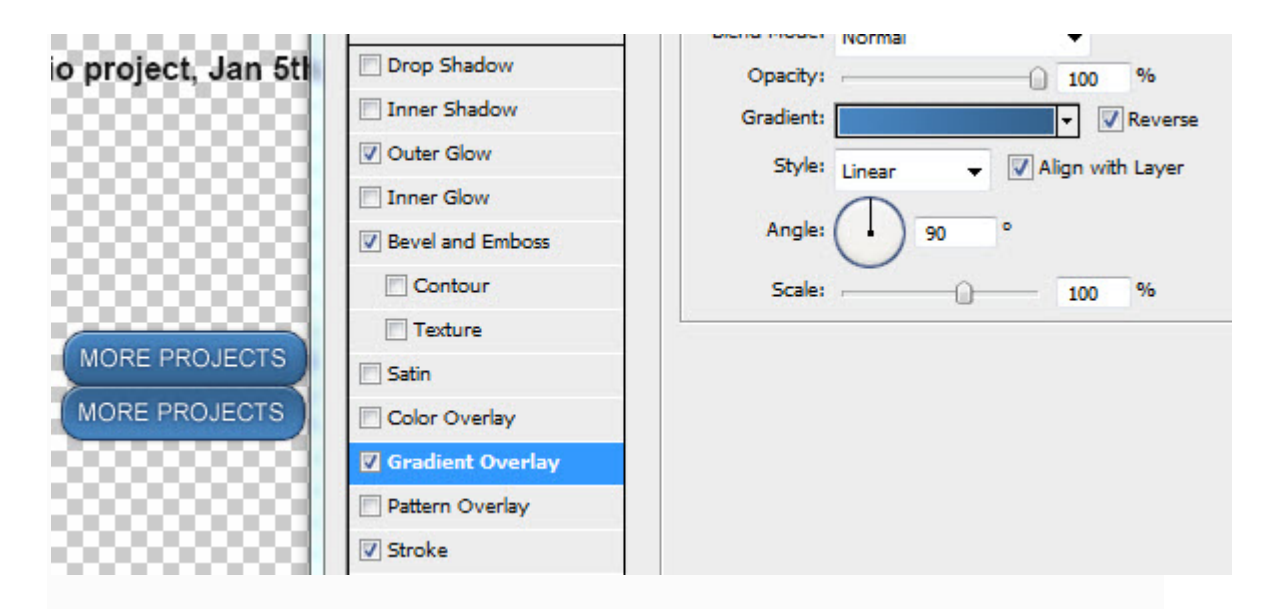

现在我们把这些图片添加到页面中去,切换到 css 文件页面,添加如下代码,这里包括背 景样式,和按钮的样式.

```
#featured
{
        background:url(images/featured.jpg) no‐repeat;
        height:381px;
        margin‐top:30px;
        margin‐left:80px;
}
#featured a
{
        background:url(images/button.png);
        height:30px;
        width:124px;
        text‐indent:‐9999px;
```

```
    position:absolute;
```
margin‐top:330px;

margin‐left:180px;

### }

### #featured a:hover

background‐position:0px 30px;

# }

{

现在我们添加些 dummytext (文字介绍)的样式:

```
.dummytext
{
```
color:#d2d2d2;

width:245px;

margin‐top:150px;

position:absolute;

font-family:Arial, Helvetica, sans-serif;

font‐size:12px;

line‐height:180%;

margin‐left:290px;

### }

```
.dummytext span
```
{

font‐size:16px;

color:#191919;

font‐weight:bold;

}

下面添加添加图片展示下面的分类介绍部分

页面的代码部分如下.

<div id="paragraphs">

<p class="paragraph">

 <span>BEAUTIFUL</span>WebDesignFan is a design relat ed blog about web design, photoshop, freebies

 and tutorials. We publish useful information dedicat ed to web designers and developers. Here you can find free

 resources like vectors, wordpress themes and a lot o f inspiration.

 $\langle$ /p>

#### <p class="paragraph">

 <span>EFFECTIVE</span>WebDesignFan is a design relat ed blog about web design, photoshop, freebies

 and tutorials. We publish useful information dedicat ed to web designers and developers. Here you can find free

 resources like vectors, wordpress themes and a lot o f inspiration.

 $\langle$ /p>

#### <p class="paragraph">

 <span>FUNCTIONAL</span>WebDesignFan is a design rela ted blog about web design, photoshop, freebies

 and tutorials. We publish useful information dedicat ed to web designers and developers. Here you can find free

 resources like vectors, wordpress themes and a lot o f inspiration.

 $\langle$ /p>

</div>

我们中间部分的内容,整体看起来应该是这样的:

```
<div id="content">
```

```
  <div id="container">
```
<div id="featured">

<a href="#">MORE PROJECTS</a>

 <p class="dummytext"><span>Portfolio project, Jan 5th, 2010</span> Have you

 ever wanted to create clean and nice portfolio design? In this tutorial I

 will show you how to design clean blue portfolio layou t. Have you ever wanted

 to create clean and nice portfolio design? In this tut orial I will show you how

 to design clean blue portfolio layout in Adobe Photosh op.</p>

</div>

<div id="paragraphs">

<p class="paragraph">

 <span>BEAUTIFUL</span>WebDesignFan is a design relat ed blog about web design, photoshop, freebies

 and tutorials. We publish useful information dedicat ed to web designers and developers. Here you can find free

 resources like vectors, wordpress themes and a lot o f inspiration.

 $\langle$ /p>

<p class="paragraph">

 <span>EFFECTIVE</span>WebDesignFan is a design relat ed blog about web design, photoshop, freebies

 and tutorials. We publish useful information dedicat ed to web designers and developers. Here you can find free

 resources like vectors, wordpress themes and a lot o f inspiration.

 $\langle$ /p>

<p class="paragraph">

 <span>FUNCTIONAL</span>WebDesignFan is a design rela ted blog about web design, photoshop, freebies

 and tutorials. We publish useful information dedicat ed to web designers and developers. Here you can find free

 resources like vectors, wordpress themes and a lot o f inspiration.

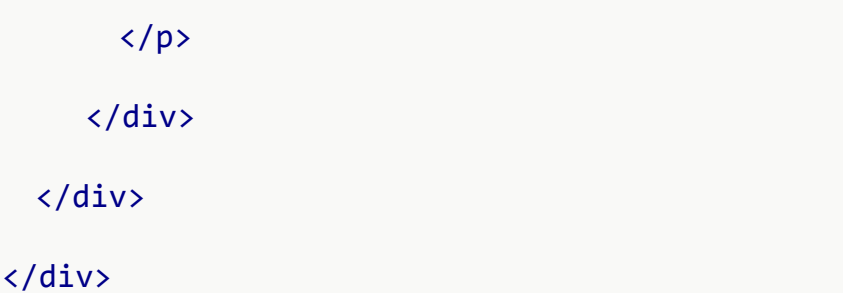

去你的 CSS 文件添加下面的代码,

```
#paragraphs span
{
    font-family:"Myriad pro", Helvetica, sans-serif;
        font‐size:22px;
        font‐weight:600;
        letter‐spacing:‐2px;
}
#paragraphs
{
        margin‐left:80px;
    font-family:Arial, Helvetica, sans-serif;
        color:#191919;
        font‐size:12px;
        margin‐top:15px;
}
.paragraph
{
```
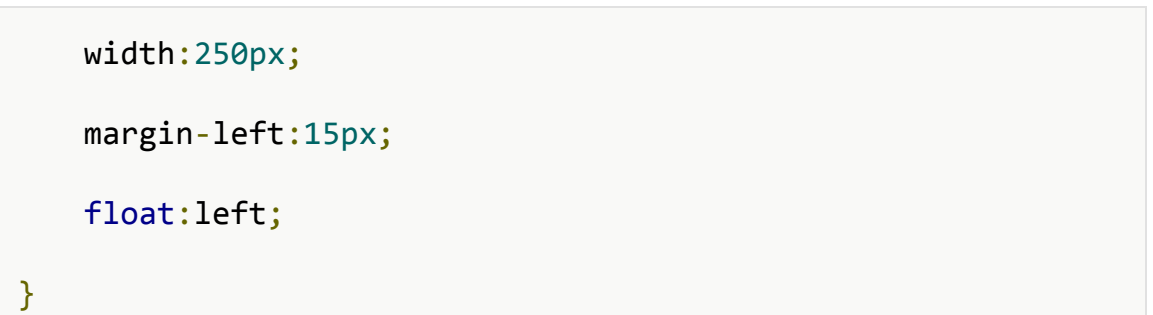

#### 这个就是我们到目前位置的效果:

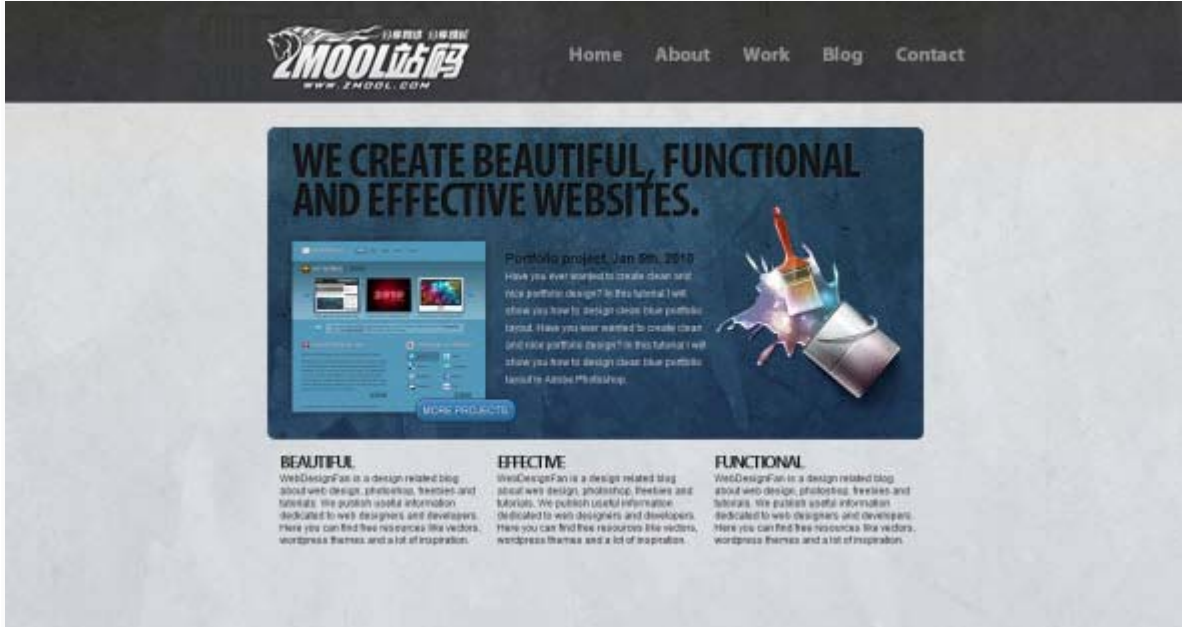

# 下面处理网站底部

现在,我们完成该部分内容,我们将开始创建页脚.

首先,在你的 PSD 文件中,隐藏除页脚和页脚纹理层外的其他层,然后把页脚文件夹的东

西切片并保存为 footer.jpg.

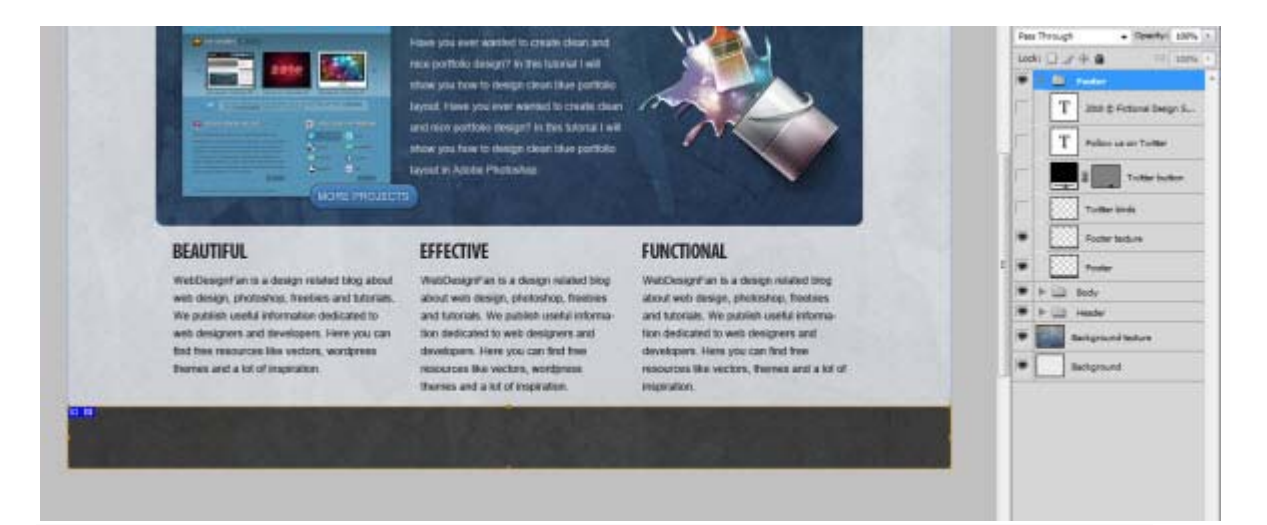

然后再切一遍,把按钮和鸟的图形切下来.分别取名为 **follow.png** 和 **bird.jpg**.

### 编辑底部代码

底部页脚包括一些文字和一个带有链接的小鸟图片.

所以在 HTML 页面添加如下代码.

#### <div id="footer">

```
  <div id="container">
```
 <p>2010 © Fictional Design Studio. Design by Webdesignfa  $n.$  </p>

<a href="#">Follow us on Twitter</a>

```
    <img src="images/bird.jpg" />
```
</div>

```
</div>
```
现在, 编辑底部 footer 样式的代码, 如下:

#### #footer

{

background:url(images/footer.jpg);

```
    height:71px;
```
margin‐top:191px;

```
#footer p
```
## {

}

```
font-family:Arial, Helvetica, sans-serif;
```
font‐size:12px;

color:#959595;

position:absolute;

margin‐top:30px;

# }

```
#footer a
```
## {

background:url(images/follow.png);

text‐indent:‐9999px;

position:absolute;

height:27px;

width:124px;

margin‐left:730px;

margin‐top:30px;

## }

### #footer img

{

float:right;

margin‐top:10px;

}

我们用 **footer.jpg** 做页脚的背景, 然后添加一些文字的样式.

对于底部的鸟图片的链接,我们用之前同样的办法,利用浮动效果定位。

### 最终效果

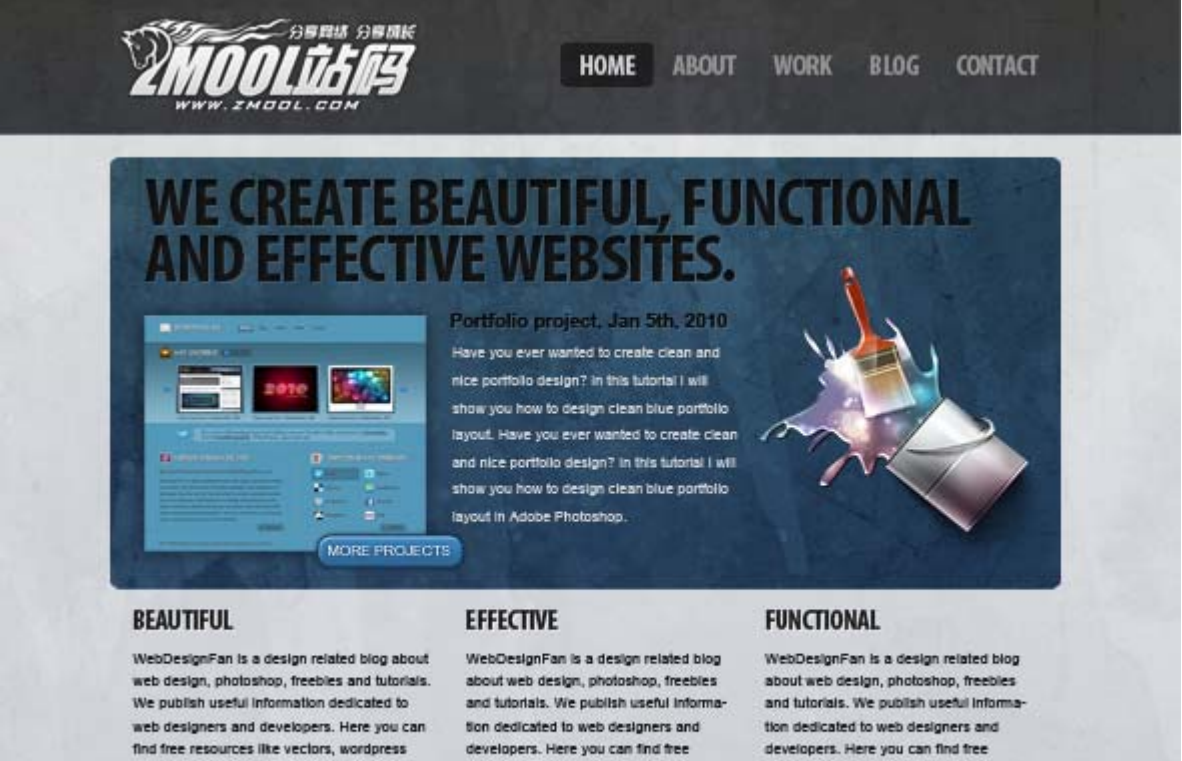

resources like vectors, wordpress themes and a lot of inspiration.

developers. Here you can find free resources like vectors, themes and a lot of Inspiration.

2010 @ Fictional Design Studio, Design by Webdesigntan

themes and a lot of inspiration.

Follow us on Twitter